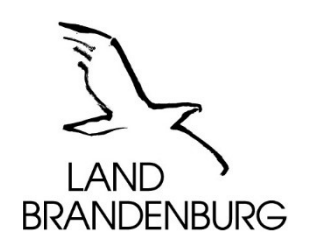

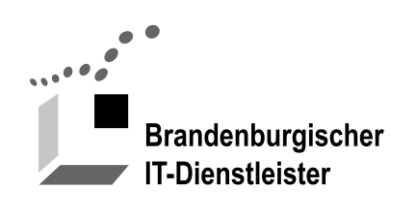

# **Anleitung Site-Administrator**

für Austauschplattformen

Version 2.2 11.07.2022

Brandenburgischer IT-Dienstleister Steinstraße 104-106 14480 Potsdam

#### Inhalt

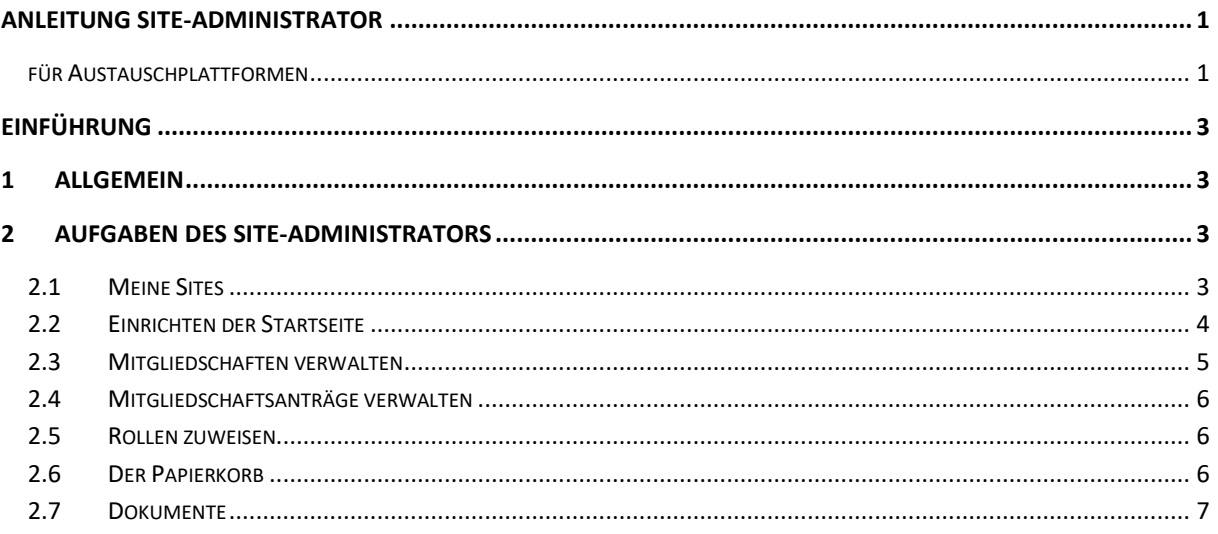

# **Einführung**

Eine Austauschplattform wie z.B. Dialog Brandenburg [\(DialogBB\)](https://dialog.brandenburg.de/) ist eine Internetanwendung für den Austausch von Dokumenten und Informationen. Die Plattform kann von Projekt- oder Arbeitsgruppen der Landes- oder Kommunalverwaltungen untereinander und mit externen Dritten genutzt werden.

Neben einer Dokumentenablage stehen u.a. Wikis und Foren zur Verfügung.

Diese Anleitung beschreibt die Funktionen, die den Site-Administratoren einer Site zur Verfügung stehen am Beispiel von DialogBB.

Weitere Anleitungen stehen Ihnen nach der Registrierung zur Verfügung.

# **1 Allgemein**

Die Funktionen, die Sie als Site-Administrator benötigen, haben sich nicht verändert. Das Aussehen der Oberfläche ist aber neugestaltet worden. Hier einige Beispiele:

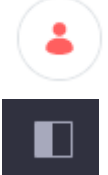

Links oben finden Sie das Menü "Benutzer"

Mit dieser Schaltfläche können Sie das Menü "Administrator" ein- und ausblenden

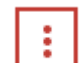

Mit dieser Schaltfläche erreichen Sie das Kontextmenü Hinweis: Die Schaltfläche erschein beim Webcontent (z.B. Aktuelle Meldungen) wenn Sie mit der Maus an den oberen Rand des Textes gehen.

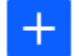

Hinzufügen

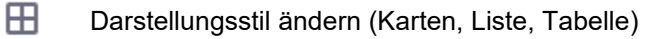

- ⋒ Informationen
- $\circledR$ Löschen
- D Wiederherstellen

# **2 Aufgaben des Site-Administrators**

Site-Administratoren haben weitgehende Berechtigungen und damit auch die Verantwortung für ihre Site.

### **2.1 Meine Sites**

- Das Menü Benutzer wurde um den Menüpunkt "Meine Sites" erweitert.
- "Meine Sites" im Menü "Benutzer" zeigt die Auswahl "Zuletzt Besuchte" und "Meine Sites" an. "Meine Sites" im Hauptmenü zeigt die Auswahl "Meine Sites" und "Verfügbare Sites" an.
- Unter "Verfügbare Sites" werden alle Sites mit der Eigenschaft "Zugangsbeschränkt" angezeigt. Hier können Benutzer einen Antrag auf Mitgliedschaft stellen.

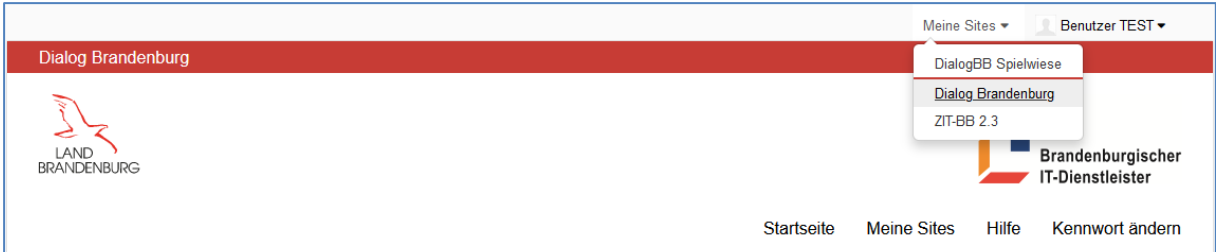

#### **Abbildung 1: Version6**

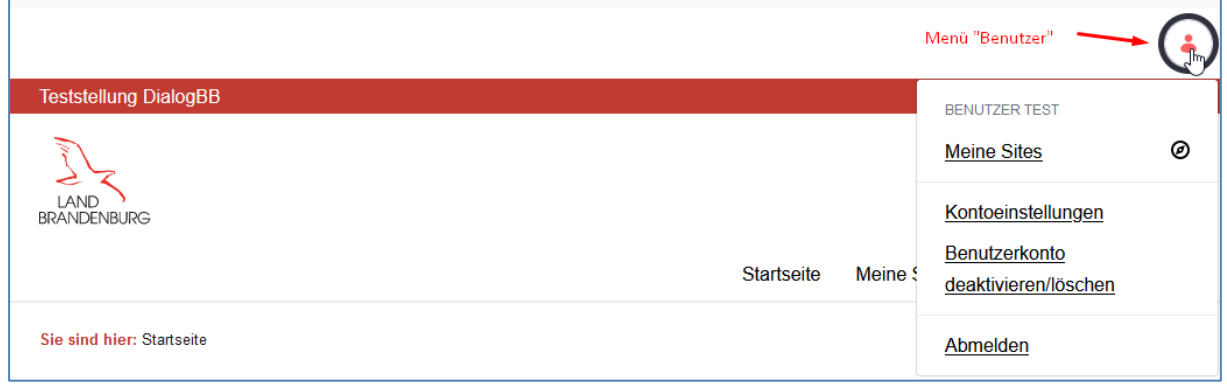

**Abbildung 2: Version7**

# **2.2 Einrichten der Startseite**

Sie können den Inhalt Ihrer Startseite selbst gestalten und damit den Mitgliedern Ihrer Site Hilfestellung geben, Informationen bereitstellen, aber auch Regeln zum Verhalten auf Ihrer Site kommunizieren.

```
Sie sind hier: Test01 > Startseite
Test<sub>01</sub>
Zum Austausch von Dokumenten wählen Sie bitte den Menüpunkt "Dokumente".
Als Redakteur können Sie Ordner anlegen und Dokumente hochladen.
Bei Problemen oder Fragen wenden Sie sich bitte an die Administratoren der Site:
      TEST, Benutzer: benutzer.troschke@service.lvnbb.de
      Benutzer, Test: test.benutzer@service.lvnbb.de
Aktuelle Meldungen
   \bullet
```
**Abbildung 3: Die Schaltfläche "…" erscheint wenn der SiteAdmin die Maus auf die Überschriftzeile bewegt.**

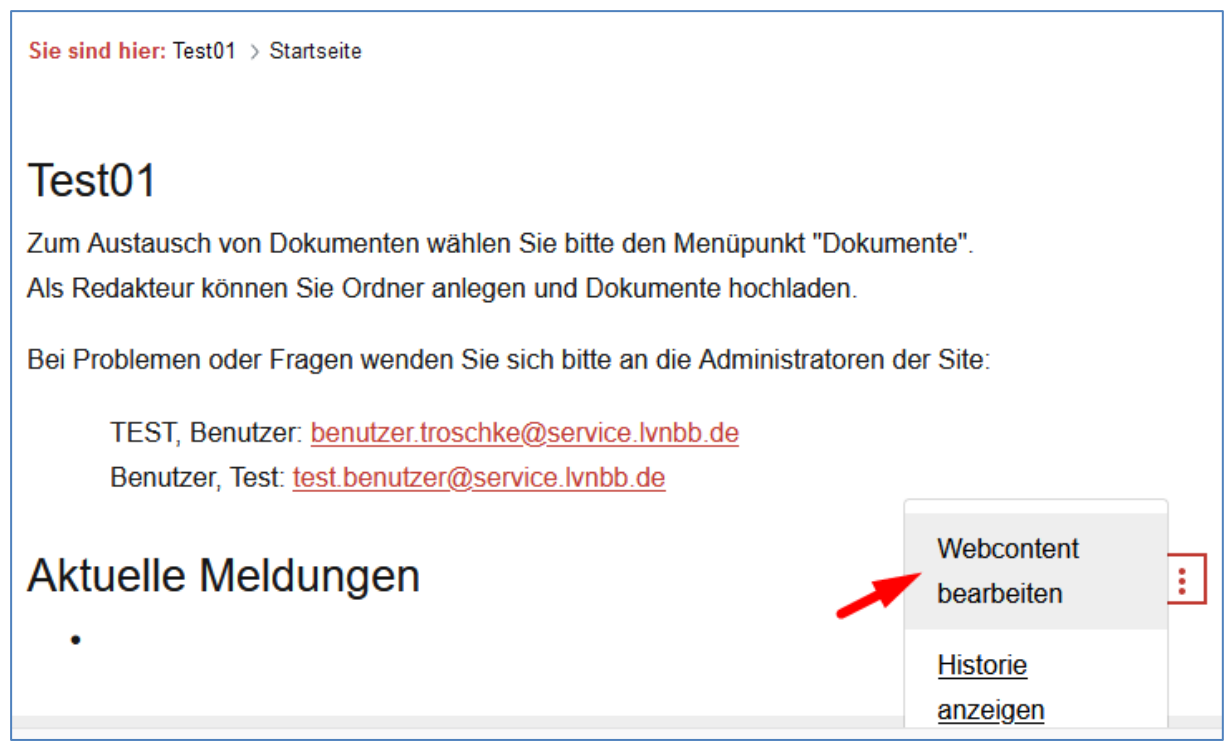

**Abbildung 4: Startseite bearbeiten**

Die Anzeige der SiteAdmins ist standardmäßig aktiviert, kann aber von SiteAdmins auch über den Bereich "Site Administration" deaktiviert werden:

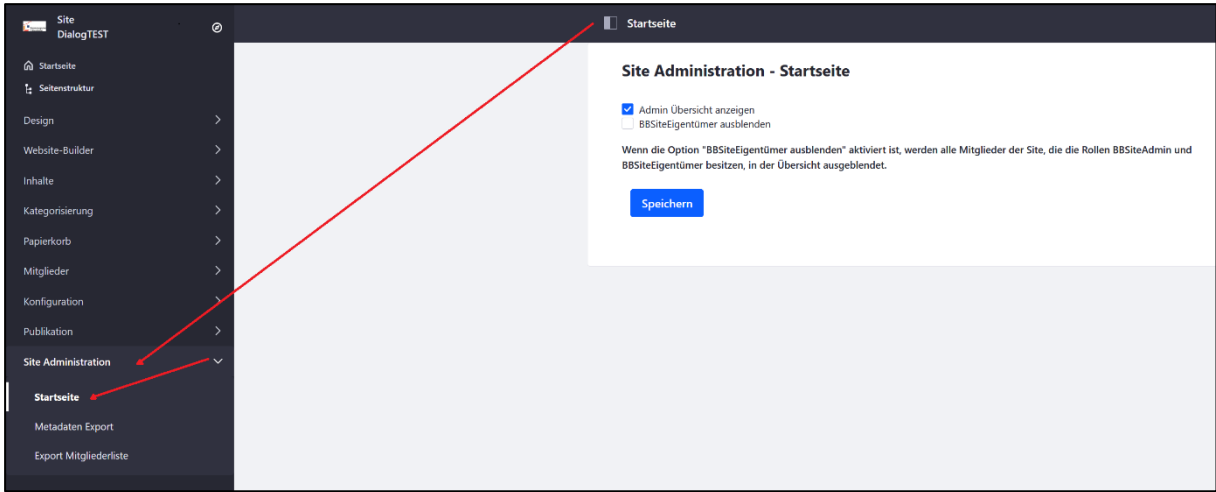

**Abbildung 5: Anzeige Übersicht SiteAdmins deaktivieren**

Zusätzlich gibt es die Möglichkeit, die Anzeige aktiviert zu lassen und nur die Mitglieder der Site, die sowohl BBSiteAdmin als auch BBSiteEigentümer sind, in der Übersicht auszublenden.

### **2.3 Mitgliedschaften verwalten**

Der BBSiteAdmin kann Benutzer hinzufügen, von Seiner Site entfernen und ihnen Berechtigungen erteilen.

| <b>Site</b><br>0<br><b>Channel</b><br><b>DialogBB Spielwiese</b> | Sitemitgliedschaften<br>⊔                  |                   |                                        |                  |                                               |  |
|------------------------------------------------------------------|--------------------------------------------|-------------------|----------------------------------------|------------------|-----------------------------------------------|--|
| <b>Co</b> Startseite                                             | Organisationen<br><b>Benutzer</b>          | Benutzergruppen   |                                        |                  |                                               |  |
| <b>E</b> Seitenstruktur                                          | Filtern und sortieren $\blacktriangledown$ | ŤI<br>Suche nach  |                                        | Q                | $^\circledR$<br>⊞                             |  |
| Papierkorb<br>$\mathcal{E}$                                      |                                            |                   |                                        |                  |                                               |  |
| Mitglieder<br>$\checkmark$                                       | Sortiert nach: E-Mail-Adresse              |                   |                                        |                  |                                               |  |
| Sitemitgliedschaften                                             | DialogBB Spielwiese                        |                   |                                        |                  |                                               |  |
|                                                                  | Name                                       | Benutzername      | E-Mail-Adresse                         | Erstellt am      | <b>Rollen und Teams</b>                       |  |
|                                                                  |                                            |                   |                                        |                  |                                               |  |
|                                                                  | <b>Benutzer TEST</b>                       | benutzer.troschke | benutzer.troschke@service.lv<br>nbb.de | 2019.09.19 10:29 | <b>BBSiteAdmin,</b><br><b>BBSiteRedakteur</b> |  |

**Abbildung 6: Sitemitgliedschaften**

## **2.4 Mitgliedschaftsanträge verwalten**

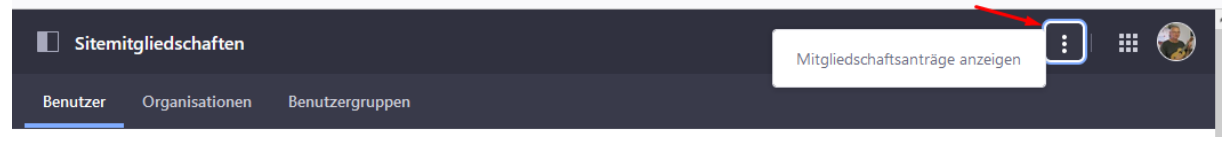

Falls Ihre Site nicht "Privat" sondern "Zugangsbeschränkt" ist, wird die Site für alle Benutzer sichtbar unter "Verfügbare Sites" angezeigt. Es können Mitgliedschaftsanträge gestellt werden. Unter "Mitgliedschaftsanträge" anzeigen, können Sie diese Anträge bearbeiten.

## **2.5 Rollen zuweisen**

Falls auf Ihrer Site eine Standard-Benutzer-Rolle z.B. "BBSiteRedakteur" vereinbart ist, werden alle neuen Mitglieder dieser Rolle zugeordnet.

Wenn Sie die Mitgliedschaft eines Benutzers löschen, oder seine Rolle ändern möchten, markieren Sie den Benutzer und wählen eine Aktion aus.

| 1 von 9 Ausgewählt                                   |                   |                                        |             | Löschen<br>Rollen zuweisen |                                               |  |
|------------------------------------------------------|-------------------|----------------------------------------|-------------|----------------------------|-----------------------------------------------|--|
| Sortiert nach: E-Mail-Adresse<br>DialogBB Spielwiese |                   |                                        |             |                            |                                               |  |
| Name                                                 | Benutzername      | E-Mail-Adresse                         | Erstellt am |                            | <b>Rollen und Teams</b>                       |  |
| <b>Benutzer TEST</b><br>◡                            | benutzer.troschke | benutzer.troschke@service.lv<br>nbb.de |             | π<br>2019.09.19 10:29      | <b>BBSiteAdmin,</b><br><b>BBSiteRedakteur</b> |  |

**Abbildung 7: Rollen zuweisen**

## **2.6 Der Papierkorb**

Dokumente im Papierkorb werden nach 30 Tagen automatisch gelöscht.

Sie können den Papierkorb auch von Hand leeren, oder einzelne Dokumente markieren und dann löschen oder wiederherstellen.

| <b>Site</b><br>$\epsilon$<br>$\circ$<br><b>DialogBB Spielwiese</b> | <b>D</b> Papierkorb                                            |                               | Papierkorb leeren                     |                   |
|--------------------------------------------------------------------|----------------------------------------------------------------|-------------------------------|---------------------------------------|-------------------|
| h Startseite<br>E Seitenstruktur                                   | 11<br>Filtern und sortieren $\blacktriangledown$<br>Suche nach |                               | Q                                     | ⊞<br>$^\circledR$ |
| Papierkorb<br>$\checkmark$                                         | Papierkorb                                                     |                               |                                       |                   |
| Papierkorb                                                         | Name                                                           | Typ                           | <b>Entfernt</b> von<br>Enfernt am     |                   |
| Mitglieder                                                         | □<br>Test2                                                     | Dokumente & Medien,<br>Ordner | Vor 3 Minuten<br><b>Benutzer TEST</b> | ۰                 |

**Abbildung 8: Papierkorb leeren**

| Site<br><b>.</b><br><b>DialogBB Spielwiese</b> | $\circledcirc$ | Papierkorb                    |                                        |               |                             |                      |                      |
|------------------------------------------------|----------------|-------------------------------|----------------------------------------|---------------|-----------------------------|----------------------|----------------------|
| h Startseite<br>Seitenstruktur                 |                | 2 von 3 Ausgewählt<br>Н       |                                        |               | Löschen<br>Wiederherstellen | Aktionen             | lm.                  |
| Papierkorb                                     | $\checkmark$   | Papierkorb                    |                                        |               |                             |                      |                      |
| Papierkorb                                     |                | Name                          | Typ                                    | Enfernt am    |                             | <b>Entfernt</b> von  |                      |
| Mitglieder                                     |                | $\blacktriangledown$<br>Test2 | Dokumente & Medien,<br>Ordner          | Vor 3 Minuten |                             | <b>Benutzer TEST</b> | $\ddot{\phantom{1}}$ |
|                                                |                | Screenshot_1.jpg              | Dokumente & Medien,<br>Dokument        | Vor 2 Minuten |                             | <b>Benutzer TEST</b> | ٠                    |
|                                                |                | Screenshot_2.jpg              | Dokumente & Medien,<br><b>Dokument</b> | Vor 2 Minuten |                             | <b>Benutzer TEST</b> | ٠                    |

**Abbildung 9: Dokumente löschen oder wiederherstellen**

### **2.7 Dokumente**

Hinweise zur Funktion Dokumente finden Sie in der "Anleitung erste Schritte"

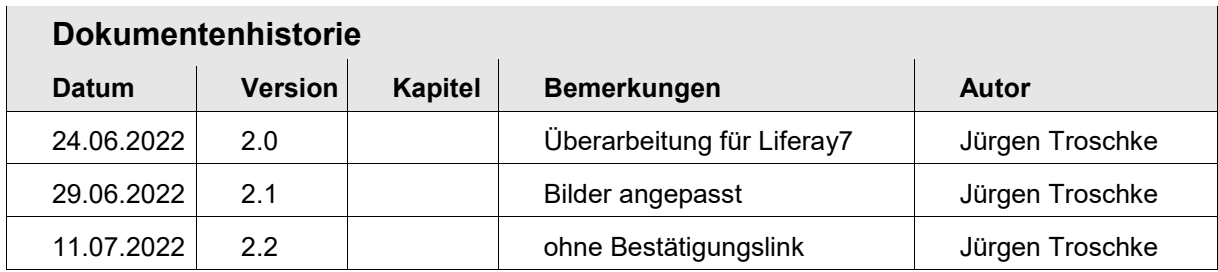